# **So nutzen Sie das GT/ET-E-Paper**

## **Einfache Installation in fünf Schritten**

### **Vorbereitung**

- Gerät auspacken, laden, anschalten
- **Mit dem WLAN verbinden**
- **Apple-ID einrichten zur Anleitung** einfach nebenstehenden QR-Code verwenden

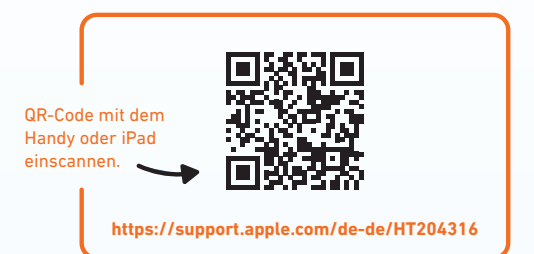

## **Installation der App auf Ihrem iPad**

**E-Paper-App aus dem App-Store laden 1**

Den App-Store M finden Sie vorinstalliert auf Ihrem Gerät.

- **Die App "App-Store" öffnen**
- Über die Lupe unten rechts, die Suchfunktion aufrufen
- **Mit dem Lupensymbol oben** links GT/ET-E-Paper suchen
- Auf "Laden" tippen, um die App herunterzuladen
- **Mit Apple-ID bestätigen**

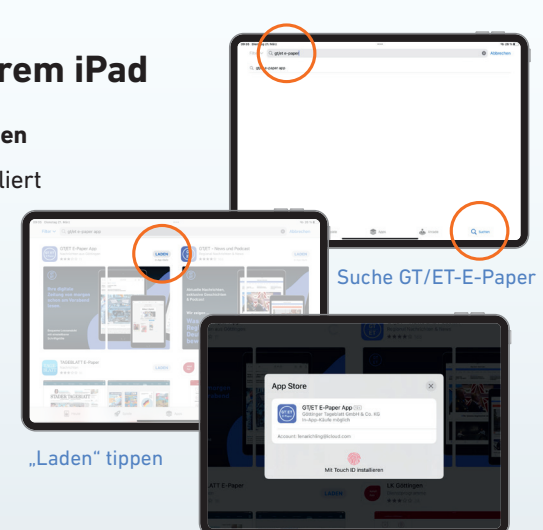

Eingabe Passwort

Göttinger Tageblatt Cithsfelder Tageblatt

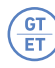

**2 App-Start**

- **►** E-Paper-App öffnen
- **Mitteilungseinstellungen vornehmen**

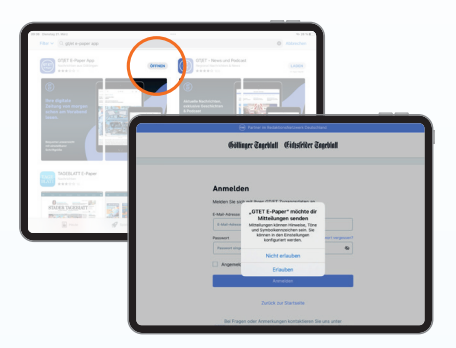

### **3 Anmeldung**

### Mit Zugangsdaten anmelden

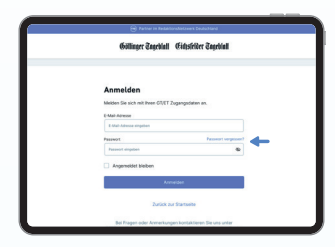

Sollten Sie Ihr Passwort vergessen haben, können Sie unter "Passwort vergessen?" < ein neues Passwort anfordern.

#### **4 Mitteilungseinstellungen 5 App-Einführung**

- Bevorzugte Ausgabe (z.B. Göttinger Tageblatt) wählen, die Ihnen nach dem App-Start angezeigt werden soll
- $\bullet$  Auswahl bestätigen mit "Weiter"
- **Mitteilungseinstellungen bearbeiten**
- $\bullet$  Auf "Weiter" tippen, um fortzufahren

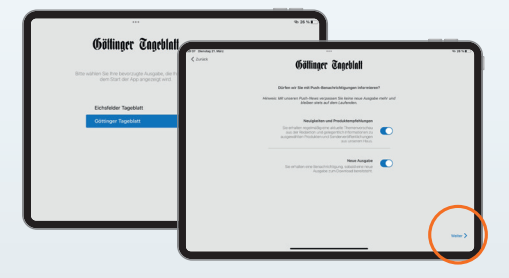

Wenn der Regler blau hinterlegt ist, ist die Funktion eingeschaltet.

- Auf den "schwarzen Pfeil" tippen, um eine kurze Einführung in die E-Paper-App zu bekommen
- $\bullet$  Auf "Weiter" tippen, um fortzufahren

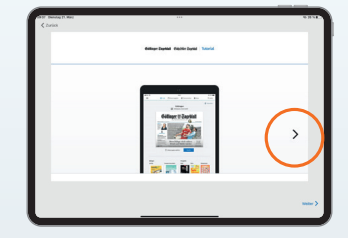

Über den schwarzen Pfeil werden Ihnen weitere Informationen angezeigt.

### **App-Nutzung**

Jetzt sind Sie im Startbildschirm der Tageblatt-App angekommen und sehen die aktuelle Ausgabe Ihres GT/ET.

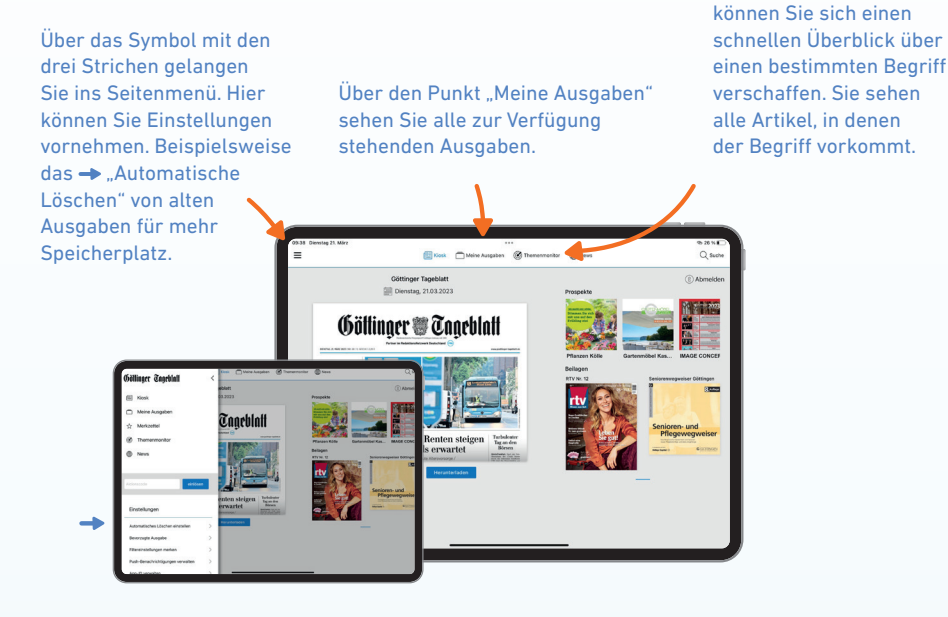

Göttinger & Tageblatt **Bomben** Hier laden Sie die emsen əremsen<br>Göttingen au aktuelle Ausgabe herunter. Durch einen Klick auf das Datum oben 4.39 Prozent: Renten steiger Turbulente Tag an de<br>Rörson können Sie auch stärker als erwartet. eine ältere Ausgabe Ausgabe auswählen Herunterladen auswählen.

Hier können Sie zu einer Lokalausgabe wechseln.

Mit dem Themenmonitor

### **Ausgaben lesen**

Wenn Sie eine Ausgabe geöffnet haben, kommen Sie direkt auf die Titelseite. Mit Wischbewegungen können Sie sich durch die Zeitungsseiten bewegen.

Tippen Sie auf einen Artikel Ihrer Wahl, um den Artikel einzeln in der Leseansicht aufzurufen.

Über "Zurück" oben links gelangen Sie wieder zur Seitenansicht.

Hier können Sie mit dem Minus- und dem Plus-Symbol die Schriftgröße ändern.

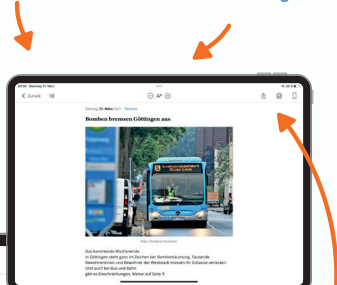

Die beiden Symbole bieten Ihnen die Möglichkeit, direkt zu einem bestimmten Artikel oder einer Seite zu wechseln.

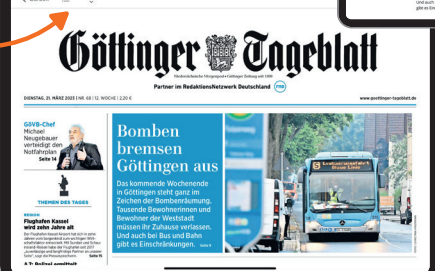

Den Artikel können Sie mit den Symbolen oben rechts per Mail versenden, ausdrucken oder auf Ihrer Merkliste abspeichern.

### **Rätsel ausfüllen**

Selbstverständlich können Sie auch die Rätsel in der App ausfüllen. Tippen Sie dafür auf das Rätsel, um die Bildschirmtastatur zu öffnen.

Wenn Sie nun einen Buchstaben oder Kreuzworträtsel eine Zahl auswählen, wird diese in das farbig hinterlegte Feld eingefügt. Tippen Sie einfach auf ein anderes Feld, um es auszuwählen.

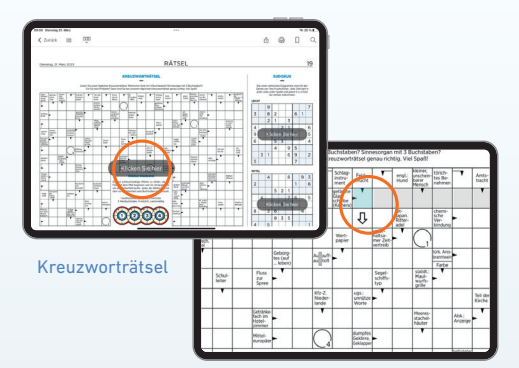

Rätsel ausfüllen

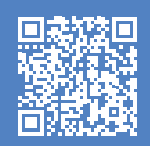

#### **Benötigen Sie weitere Hilfe?**

**BENÖVEREN SCANNER SCANNER SIGNER WEBSITE AUFLIFEN: abo.Goettinger-Tageblatt.de/e-paper-tutorial** Alle Schritte können Sie noch einmal im Video anschauen. Einfach den QR-Code Sie können sich auch beim Abo-Service unter **0800/ 1234301** oder per E-Mail an **vertrieb@goettinger-tageblatt.de** melden.

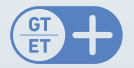

Mit GT/ET+ erhalten Sie neben allen nationalen Nachrichten exklusiven Zugang zu den lokalen und regionalen Stücken unserer Journalisten und Journalistinnen.

**Goettinger-Tageblatt.de**